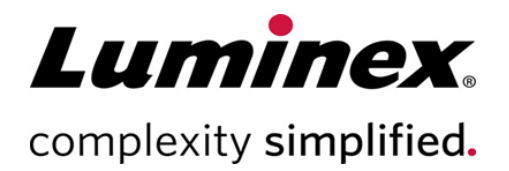

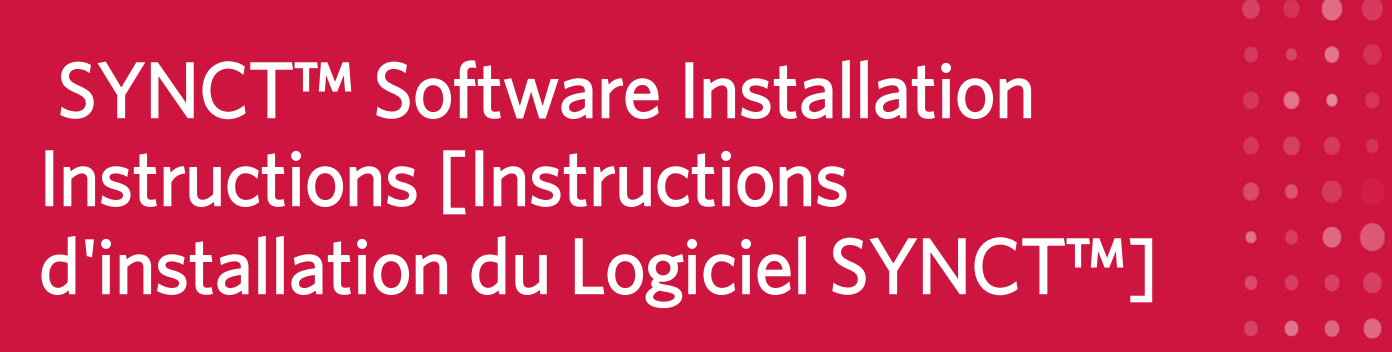

Assistance technique Téléphone : 512-381-4397 Numéro d'appel gratuit en Amérique du Nord : 1-877- 785-2323 Numéro d'appel gratuit (international) : + 800-2939- 4959 E-mail : *support@luminexcorp.com www.luminexcorp.com*

> Luminex Corporation 12212 Technology Blvd. Austin, Texas 78727 États-Unis d'Amérique

89-30000-00-655 Rév. B 09/2020 Version du logiciel : 1.1u2 Translated from English document 89-30000-00-611 Rev B

# Table des matières

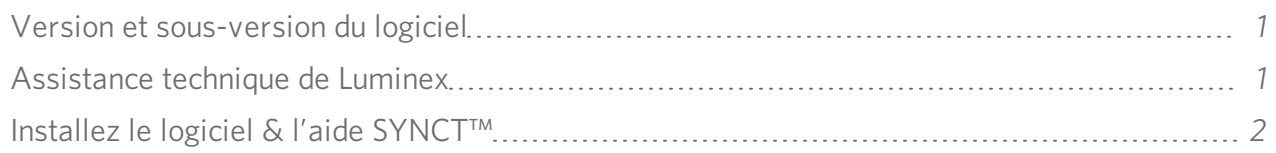

## <span id="page-2-0"></span>Version et sous-version du logiciel

#### Tableau 1. Informations logicielles

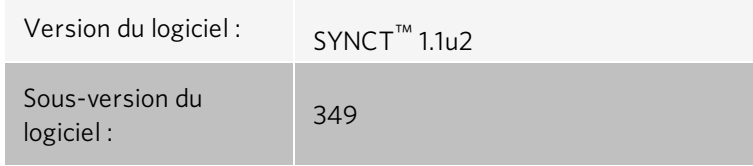

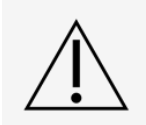

Pour garantir des transferts de données sécurisés vers et depuis le système, connectez-vous uniquement à un réseau sécurisé.

REMARQUE : Reportez-vous aux *Release Notes (Notes de version) de SYNCT™ 1.1u2* pour connaître les problèmes connus associés à l'installation de SYNCT.

## <span id="page-2-1"></span>Assistance technique de Luminex

Contactez l'assistance technique de Luminex par téléphone aux États-Unis et au Canada en appelant le : 1-877-785- 2323

Contactez l'assistance technique en dehors des États-Unis et du Canada en appelant le : +1 512-381-4397

Dans le reste du monde : + 800-2939-4959

Fax : 512-219-5114

E-mail : *[support@luminexcorp.com](mailto:support@luminexcorp.com)*

Vous trouverez plus d'informations sur le site Web. Vous pouvez y effectuer des recherches sur des sujets divers ou bien naviguer parmi les menus. Vous pouvez également consulter la section FAQ du site. Dans le champ d'adresse de votre navigateur, entrez *[http://www.luminexcorp.com](http://www.luminexcorp.com/)*.

Ce manuel peut être mis à jour périodiquement. Pour vous assurer que vous disposez de la dernière version, contactez l'assistance technique.

## <span id="page-3-0"></span>Installez le logiciel & l'aide SYNCT™

REMARQUE : Un lecteur PDF doit être installé pour afficher les Release Notes (Notes de version).

REMARQUE : Avant d'insérer la clé USB SYNCT™ 1.1u2, assurez-vous qu'aucune autre application n'est en cours d'exécution. Avant l'installation, effectuez une sauvegarde Windows® de votre système et archivez les données d'applications critiques. Consultez le *Manuel d'utilisation du logiciel SYNCT™* approprié pour obtenir des instructions. REMARQUE : Si vous procédez à l'installation sur un PC Windows 8 ou Windows 10 qui ne dispose pas de connexion Internet, veuillez consulter le fichier Read Me qui figure sur la clé USB.

REMARQUE : L'utilisateur doit être connecté à Windows® en tant qu'administrateur disposant de privilèges d'installation complets pour poursuivre.

1. Insérez la clé USB SYNCT 1.1u2. Si la fenêtre LuminexSYNCT n'apparaît pas, accédez à la clé USB et exécutez

l'application  $\overline{\leftarrow}$  SYNCTSet-Up pour démarrer l'installation.

- a. La boîte de dialogue User Account Control (Contrôle de compte d'utilisateur) est susceptible de s'afficher avec le message Do you want to allow... changes to this computer? (Voulez-vous autoriser... à apporter des modifications à cet ordinateur ?) Cliquez sur Yes (Oui) pour poursuivre.
- b. Le message suivant est susceptible de s'afficher : Active content can harm your computer or disclose personal information. (Le contenu actif peut endommager votre ordinateur ou révéler des informations personnelles.) Are you sure that you want to allow CDs to run active content on your computer? (Voulez-vous vraiment autoriser les CD à exécuter du contenu actif sur votre ordinateur ?) Cliquez sur Yes (Oui) pour poursuivre.
- c. Une fenêtre de configuration Internet Explorer® peut s'afficher. Sélectionnez Don't use recommended settings (Ne pas utiliser les paramètres recommandés), puis cliquez sur OK.

REMARQUE : La fenêtre de configuration LuminexSYNCT comportant les liens suivants s'affiche :

• Release Notes (Notes de version) : cliquez sur ce lien pour afficher les notes de version contenant les informations de contact, les notes d'installation, ainsi que les informations sur les fonctionnalités et les améliorations. Les Release Notes (Notes de version) ne s'afficheront pas si aucun lecteur PDF n'est installé.

> REMARQUE : Si vous utilisez Windows 10, vous pouvez consulter les Release Notes (Notes de version) en ouvrant le fichier README.pdf disponible sur la clé USB SYNCT 1.1u2 à l'aide de Microsoft Edge.

• Installation Instructions (Instructions d'installation) : cliquez sur ce lien pour afficher les instructions d'installation (ce document). Les instructions d'installation ne s'afficheront pas si aucun lecteur PDF n'est installé.

> REMARQUE : Si vous utilisez Windows 10, vous pouvez consulter les Release Notes (Notes de version) en ouvrant le fichier Install.pdf disponible sur la clé USB SYNCT 1.1u2 à l'aide de Microsoft Edge.

- Training (Formation) : cliquez sur ce lien pour accéder au site Web de formation de Luminex, sur lequel vous trouverez des formations basées sur le Web et pourrez vous inscrire à des cours en présentiel. Cette page ne s'affichera pas si vous procédez à l'installation sur un ordinateur qui n'est pas équipé d'une connexion Internet.
- Support (Assistance) : cliquez sur ce lien pour ouvrir la page d'assistance Luminex<sup>®</sup>. Elle comporte des liens vers les formations, l'assistance technique et l'entretien sur site. Cette page ne s'affichera pas si vous procédez à l'installation sur un ordinateur qui n'est pas équipé d'une connexion Internet.
- Install SYNCT Software& Help (Installer le logiciel et l'aide SYNCT) : cliquez sur ce lien pour installer le logiciel SYNCT et son manuel d'utilisation (voir la procédure détaillée ci-dessous pour votre configuration spécifique).
- Install SYNCT Help (Installer l'aide SYNCT) : cliquez sur ce lien pour installer uniquement le manuel d'utilisation du logiciel.
- La configuration du programme d'installation peut prendre quelques minutes. Ne cliquez pas plusieurs fois sur Install SYNCT™ (Installer SYNCT), car cela risque d'ouvrir plusieurs programmes d'installation.
- 2. Cliquez sur Install SYNCT Software & Help (Installer le logiciel et l'aide SYNCT) pour démarrer l'installation du logiciel Logiciel SYNCT™ et de son manuel d'utilisation.
- 3. Une boîte de dialogue vous invite à suivre les étapes permettant de préparer votre ordinateur avant l'installation de SYNCT. Cliquez sur Yes (Oui) pour poursuivre l'installation de SYNCT.

REMARQUE : La configuration du programme d'installation peut prendre quelques minutes. Ne cliquez pas plusieurs fois sur Install SYNCT Software & Help (Installer le logiciel et l'aide SYNCT), car cela risque d'ouvrir plusieurs programmes d'installation.

REMARQUE : Selon la configuration de votre système, différents avertissements et boîtes de dialogue de sécurité sont susceptibles de s'afficher. Ignorez-les pour poursuivre le téléchargement du logiciel SYNCT.

- 4. La boîte de dialogue Luminex SYNCT InstallShield Wizard (Luminex SYNCT Assistant InstallShield) s'affiche. Si tous les prérequis pour exécuter SYNCT ne sont pas installés sur l'ordinateur, vous serez invité à installer les éléments manquants. Si tous les composants nécessaires sont installés, InstallShield passera à l'étape suivante. Si l'ordinateur ne répond pas aux exigences de l'application, procédez comme suit :
	- a. Cliquez sur Install (Installer) et patientez pendant que le système installe les composants requis.
	- b. Lors de l'installation de .NET Framework et SQL Server Express, les événements suivants peuvent se produire :
- i. Le programme d'installation peut vous inviter à fermer Intel® Management and Security Status (Statut de sécurité et de gestion d'Intel). Cliquez sur Yes (Oui) pour poursuivre.
- ii. Le programme d'installation peut vous inviter à redémarrer l'ordinateur. Cliquez sur Yes (Oui) pour redémarrer Windows.
- iii. Une fois l'ordinateur redémarré, attendez que l'Assistant InstallShield s'affiche. S'il ne s'affiche pas, accé-

dez à la clé USB et exécutez l'application Supersition Synch Set-Up pour lancer le programme d'installation.

REMARQUE : Ces étapes ne se produisent pas nécessairement lors de toutes les installations, ou sont susceptibles de se répéter pour chaque composant manquant (.NET Framework et SQL Server Express).

- 5. La boîte de dialogue Welcome to the InstallShield Wizard for Luminex SYNCT (Bienvenue dans l'Assistant InstallShield de Luminex SYNCT) s'affiche. Cliquez sur Next (Suivant) pour poursuivre.
- 6. La boîte de dialogue License Agreement (Contrat de licence) s'affiche. Faites défiler vers le bas pour afficher le End-User License Agreement for Luminex® Software (Contrat de licence de l'utilisateur final du logiciel Luminex®) ou cliquez sur le bouton Print (Imprimer) pour imprimer le contrat de licence. Sélectionnez I accept the terms in the license agreement (J'accepte les termes du contrat de licence) et cliquez sur Next (Suivant) pour poursuivre.
- 7. La boîte de dialogue Setup Type (Type de configuration) s'affiche. Sélectionnez Typical (Standard) pour procéder à l'installation sans le module NxTAG. Sélectionnez Custom (Personnalisée) pour procéder à l'installation avec le module NxTAG. Cliquez sur Next (Suivant) pour poursuivre.
	- a. Si vous avez sélectionné Custom (Personnalisée), la boîte de dialogue Custom Setup (Configuration personnalisée) s'affiche. Cliquez pour mettre en surbrillance NxTAG Module Add-on (Module additionnel NxTAG). Cliquez sur la flèche déroulante et choisissez This feature, and all subfeatures, will be installed on local hard drive. (Ce composant et tous les sous-composants seront installés sur le disque dur local.) Cliquez sur Next (Suivant).
	- b. La boîte de dialogue DatabaseServer (Serveur de base de données) s'affiche. Ne modifiez pas les valeurs par défaut sur cet écran. Cliquez sur **Next** (Suivant) pour poursuivre.
- 8. La boîte de dialogue Ready to Install the Program (Prêt à installer le programme) s'affiche. Cliquez sur Install (Installer) et patientez pendant que le programme d'installation termine l'installation du logiciel SYNCT. Cela peut prendre quelques minutes.
- 9. La boîte de dialogue InstallShield Wizard Completed (Fin de l'Assistant InstallShield) s'affiche. Cliquez sur Finish (Terminer).
- 10. La boîte de dialogue LuminexSYNCTInstaller Information (Informations sur le programme d'installation Luminex SYNCT) s'affiche. Cliquez sur Yes (Oui) pour redémarrer votre ordinateur immédiatement, ou sur No (Non) pour le redémarrer ultérieurement.

#### Mettre à niveau de SYNCT™ 1.0 ou de SYNCT™ 1.1u1 vers SYNCT™ 1.1u2

REMARQUE : Le programme d'installation SYNCT™ 1.1u2 procède à la mise à niveau afin de mettre à jour votre logiciel. Cette opération est permanente et ne peut pas être annulée. Si vous souhaitez conserver votre version actuelle du logiciel SYNCT, n'installez pas SYNCT 1.1u2 sur le même ordinateur.

REMARQUE : La mise à niveau de SYNCT 1.0 ou SYNCT 1.1u1 vers SYNCT1.1u2 entraînera la mise à niveau automatique du module NxTAG®.

1. Accédez à la clé USB et exécutez l'application Suit-Syncture Les messages d'avertissement suivants sont susceptibles de s'afficher :

- a. La boîte de dialogue User Account Control (Contrôle de compte d'utilisateur) est susceptible de s'afficher avec le message Do you want to allow... changes to this computer? (Voulez-vous autoriser... à apporter des modifications à cet ordinateur ?) Cliquez sur Yes (Oui) pour poursuivre.
- b. Le message suivant est susceptible de s'afficher : Active content can harm your computer or disclose personal information. (Le contenu actif peut endommager votre ordinateur ou révéler des informations personnelles.) Are you sure that you want to allow CDs to run active content on your computer? (Voulez-vous vraiment autoriser les CD à exécuter du contenu actif sur votre ordinateur ?) Cliquez sur Yes (Oui) pour poursuivre.
- c. Une fenêtre de configuration Internet Explorer® peut s'afficher. Sélectionnez Don't use recommended settings (Ne pas utiliser les paramètres recommandés), puis cliquez sur OK.
- 2. Cliquez sur Install SYNCTSoftware & Help (Installer le logiciel et l'aide SYNCT) pour démarrer l'installation du logiciel SYNCT et de son manuel d'utilisation.
- 3. Une boîte de dialogue Warning (Avertissement) apparaît et vous invite à suivre les étapes affichées pour préparer votre ordinateur avant l'installation de SYNCT. Cliquez sur Yes (Oui) pour poursuivre l'installation de SYNCT.

REMARQUE : La configuration du programme d'installation peut prendre quelques minutes. Ne cliquez pas plusieurs fois sur **Install SYNCT** (Installer SYNCT), car cela risque d'ouvrir plusieurs programmes d'installation.

- 4. La boîte de dialogue InstallShield Wizard (Assistant InstallShield) s'ouvre et affiche le message suivant : « *This setup will perform an upgrade of 'Luminex SYNCT'. Do you want to continue?* » (Cette configuration permettra la mise à niveau de 'Luminex SYNCT'. Voulez-vous continuer ?). Cliquez sur Yes (Oui) pour poursuivre.
- 5. La boîte de dialogue Luminex SYNCT InstallShield Wizard (Luminex SYNCT Assistant InstallShield) s'ouvre et affiche le message suivant : «*Luminex SYNCT requires the following items to be installed on your computer (requiert* l'installation des éléments suivants sur votre ordinateur). Click Install to begin installing these reguirements. (Cliguez sur Ins*taller pour lancer ces normes.)* ». Cliquez sur Install (Installer). Cela peut prendre quelques minutes.
- 6. La boîte de dialogue Luminex SYNCT InstallShield Wizard (Luminex SYNCT Assistant InstallShield) s'affiche avec le message suivant : « The installation of Luminex SYNCT requires a reboot. Click Yes to restart now or No if you plan to restart later. (L'installation de Luminex SYNCT nécessite un redémarrage. Cliquez sur Oui pour redémarrer maintenant ou *sur Non si vous préférez redémarrer ultérieurement.* ». Cliquez sur Yes (Oui).
- 7. Une fois que l'ordinateur redémarre, la boîte de dialogue User Account Control (Contrôle de compte d'utilisateur) s'ouvre et vous demande d'autoriser l'apport de modifications sur l'ordinateur. Cliquez sur Yes (Oui).
- 8. La boîte de dialogue Luminex SYNCT InstallShield Wizard (Luminex SYNCT Assistant InstallShield) s'ouvre et affiche le message suivant : « *This setup will perform an upgrade of 'Luminex SYNCT'. Do you want to continue?* » (Cette configuration permet une mise à niveau de 'Luminex SYNCT'. Voulez-vous continuer ?). Cliquez sur Oui.
- 9. La boîte de dialogue Luminex SYNCT InstallShield Wizard (Luminex SYNCT Assistant InstallShield) s'ouvre et affiche le message suivant : « *The InstallShield(R) Wizard will complete the installation of Luminex SYNCT on your com*puter. To continue, click Next. (L'assistant InstallShield(R) terminera l'installation sur votre ordinateur. Pour continuer, cli*quez sur Suivant.)* ». Cliquez sur Suivant.
- 10. La boîte de dialogue Luminex SYNCT InstallShield Wizard Files in Use (Luminex SYNCT Fichiers de l'Assistant InstallShield en cours d'utilisation) s'affiche. Sélectionnez Automatically close and attempt to restart applications (Fermer automatiquement les applications et essayer de les redémarrer). Cliquez sur OK. Cela peut prendre quelques minutes.
- 11. La boîte de dialogue InstallShield Wizard Completed (Fin de l'Assistant InstallShield) s'affiche. Cliquez sur Finish (Terminer).
- 12. La boîte de dialogue LuminexSYNCT Installer Information (Informations sur le programme d'installation) s'affiche. Cliquez sur Yes (Oui) pour redémarrer votre ordinateur immédiatement, ou sur No (Non) pour le redémarrer ultérieurement.

#### Installer le module NxTAG® dans le Logiciel SYNCT™ pour la première fois

Si le logiciel SYNCT™ a déjà été installé sur le PC, procédez comme suit pour installer le module NxTAG® :

- 1. Accédez à la clé USB et exécutez l'application **F** SYNCTSet-Up.
	- a. La boîte de dialogue User Account Control (Contrôle de compte d'utilisateur) est susceptible de s'afficher avec le message Do you want to allow... changes to this computer? (Voulez-vous autoriser... à apporter des modifications à cet ordinateur ?) Cliquez sur Yes (Oui) pour poursuivre.
	- b. Le message suivant est susceptible de s'afficher : Active content can harm your computer or disclose personal information. (Le contenu actif peut endommager votre ordinateur ou révéler des informations personnelles.) Are you sure that you want to allow CDs to run active content on your computer? (Voulez-vous vraiment autoriser les CD à exécuter du contenu actif sur votre ordinateur ?) Cliquez sur Yes (Oui) pour poursuivre.
	- c. Une fenêtre de configuration peut s'afficher. Sélectionnez Don't use recommended settings (Ne pas utiliser les paramètres recommandés), puis cliquez sur OK.
- 2. Cliquez sur Install SYNCT Software & Help (Installer le logiciel et l'aide SYNCT).
- 3. Une boîte de dialogue vous invite à suivre les étapes permettant de préparer votre ordinateur avant l'installation de SYNCT. Cliquez sur Yes (Oui) pour poursuivre l'installation de SYNCT.
- 4. La boîte de dialogue Welcome to the InstallShield Wizard for Luminex SYNCT (Bienvenue dans l'Assistant InstallShield de Luminex SYNCT) s'affiche. Cliquez sur Next (Suivant) pour poursuivre.
- 5. La boîte de dialogue **Program Maintenance** (Maintenance du programme) s'affiche, cliquez sur **Modify** (Modifier). Cliquez sur Next (Suivant).
- 6. Cliquez sur NxTAG Module Add-on (Module additionnel NxTAG) pour le mettre en surbrillance et choisissez This feature, and all subfeatures, will be installed on local hard drive (Ce composant et tous les sous-composants seront installés sur le disque dur local) dans le menu déroulant. Cliquez sur Next (Suivant).
- 7. La boîte de dialogue **Database Server** (Serveur de base de données) s'affiche. Ne modifiez pas les valeurs par défaut sur cet écran. Cliquez sur Next (Suivant) pour poursuivre.
- 8. La boîte de dialogue Ready to Modify the Program (Prêt à modifier le programme) s'affiche. Cliquez sur Install (Installer).
- 9. La boîte de dialogue InstallShield Wizard Completed (Fin de l'Assistant InstallShield) s'affiche. Cliquez sur Finish (Terminer).

#### Installer les fichiers d'aide de SYNCT™ 1.1u2

Les instructions suivantes peuvent être utilisées pour installer les fichiers d'aide de SYNCT™ sur un ordinateur sans que SYNCT ne soit déjà installé.

- 1. Accédez à la clé USB et exécutez l'application Suit-Syncture Les messages d'avertissement suivants sont susceptibles de s'afficher :
	- a. La boîte de dialogue User Account Control (Contrôle de compte d'utilisateur) est susceptible de s'afficher avec le message Do you want to allow... changes to this computer? (Voulez-vous autoriser... à apporter des modifications à cet ordinateur ?) Cliquez sur Yes (Oui) pour poursuivre.
	- b. Le message suivant est susceptible de s'afficher : Active content can harm your computer or disclose personal information. (Le contenu actif peut endommager votre ordinateur ou révéler des informations personnelles.) Are you sure that you want to allow CDs to run active content on your computer? (Voulez-vous vraiment autoriser les CD à exécuter du contenu actif sur votre ordinateur ?) Cliquez sur Yes (Oui) pour poursuivre.
	- c. Une fenêtre de configuration Internet Explorer® peut s'afficher. Sélectionnez Don't use recommended settings (Ne pas utiliser les paramètres recommandés), puis cliquez sur OK.
- 2. Cliquez sur Install SYNCT Help (Installer l'aide de SYNCT) pour démarrer l'installation du manuel d'utilisation du logiciel SYNCT.

3. Une boîte de dialogue Security Warning (Avertissement de sécurité) est susceptible de s'afficher afin d'autoriser Unknown Publisher (Éditeur inconnu) de Luminex SYNCT Help Installer.exe à apporter des modifications à l'ordinateur. Cliquez sur Run (Exécuter) pour poursuivre. Le lancement de ce programme d'installation par Windows peut prendre quelques minutes.

REMARQUE : Cette étape peut ne pas se présenter lors de toutes les installations.

- 4. Un Security Warning (Avertissement de sécurité) vous demandant si vous souhaitez Run (Exé-cuter) ce fichier s'affiche. Cliquez sur Run (Exécuter) pour poursuivre.
- 5. Une boîte de dialogue Security Warning (Avertissement de sécurité) peut s'afficher afin d'autoriser l'exécution du logiciel Luminex SYNCT Help Installer (Programme d'installation de l'aide Luminex SYNCT). Cliquez sur Run (Exécuter) pour poursuivre. Le lancement de ce programme d'installation par Windows peut prendre quelques minutes.

REMARQUE : Cette étape peut ne pas se présenter lors de toutes les installations.

- 6. La boîte de dialogue Welcome to the InstallShield Wizard for Luminex SYNCT Help Installer (IVD) (Bienvenue dans l'Assistant InstallShield du programme d'installation de l'aide Luminex SYNCT [Diagnostic in vitro]) s'affiche. Cliquez sur Next (Suivant) pour poursuivre.
	- a. Si la boîte de dialogue Program Maintenance (Maintenance du programme) s'affiche et vous demande de sélectionner Modify (Modifier), Repair (Réparer) ou Remove (Supprimer), les fichiers d'aide sont déjà installés sur le PC et vous n'avez pas besoin d'effectuer cette procédure. Cliquez sur Cancel (Annuler).
	- b. Une boîte de dialogue Luminex SYNCT Help Installer (IVD) (Programme d'installation de l'aide Luminex SYNCT [Diagnostic in vitro]) vous demandant si you want to cancel Luminex SYNCT Help Installer (VD) installation? (vous souhaitez annuler Luminex SYNCT l'installation de Help Installer (IVD) s'affiche ?) Cliquez sur Yes(Oui).
	- c. Cliquez sur Finish (Terminer) lorsque la boîte de dialogue InstallShield Wizard Completed (Fin de l'Assistant InstallShield) s'affiche.
- 7. La boîte de dialogue Ready to Install the Program (Prêt à installer le programme) s'affiche. Cliquez sur Install (Installer) et patientez pendant que le programme d'installation termine l'installation du logiciel SYNCT. Cela peut prendre quelques minutes.
- 8. Cliquez sur Finish (Terminer) lorsque la boîte de dialogue InstallShield Wizard Completed (Fin de l'Assistant InstallShield) s'affiche.

### Désinstaller le logiciel SYNCT™

- 1. Fermez tous les programmes ouverts.
- 2. Ouvrez Control Panel (Panneau de configuration) et cliquez sur Programs > Programs and Features (Programmes > Programmes et fonctionnalités).
- 3. Dans la fenêtre Programs and Features (Programmes et fonctionnalités), sélectionnez Luminex SYNCT et cliquez sur Uninstall (Désinstaller).
- 4. Une boîte de dialogue Programs and Features (Programmes et fonctionnalités) peut s'ouvrir et afficher le message *Are you sure you want to uninstall Luminex SYNCT?* (Voulez-vous vraiment désinstaller Luminex SYNCT ?). Cliquez sur Yes (Oui).
	- a. Si vous utilisez Windows® 10, une boîte de dialogue demandant *Do you want to allow this app to make changes to your device* (Voulez-vous autoriser cette application à apporter des modifications à votre appareil ?) s'affiche. Cliquez sur Yes (Oui).
- 5. Une boîte de dialogue Luminex SYNCT peut s'ouvrir et afficher les applications que vous devez fermer pour pouvoir continuer. Sélectionnez la case d'option Automatically close applications and attempt to restart them after setup is complete (Fermer automatiquement les applications et tenter de les redémarrer une fois l'installation terminée). Cliquez sur OK.

6. La boîte de dialogue User Account Control (Contrôle de compte d'utilisateur) s'ouvre et vous demande d'autoriser l'apport de modifications sur l'ordinateur. Cliquez sur Yes (Oui).

#### Vérifier ou modifier des paramètres de mise à l'échelle PPP et de thème Windows dans Windows 7

Si vous rencontrez des problèmes avec l'interface utilisateur, assurez-vous que les paramètres de mise à l'échelle PPP et de thème sont corrects en effectuant les étapes suivantes :

- 1. Pour vérifier ou définir le thème Windows 7, fermez tous les programmes ouverts, cliquez avec le bouton droit de la souris sur le bureau et sélectionnez Personalize (Personnaliser).
- 2. Dans la fenêtre Change the visuals and sounds on your computer (Modifier les effets visuels et les sons de votre ordinateur), choisissez le thème Windows 7 figurant sous la section Aero Themes (Thèmes Aero). Le thème est appliqué automatiquement.
- 3. Pour vérifier ou modifier la mise à l'échelle PPP, cliquez sur Display (Affichage) dans le coin inférieur gauche.
	- a. Si la case d'option Smaller 100% (default) (Petite 100 % [par défaut]) est sélectionnée, fermez la fenêtre Display (Affichage). Aucune action supplémentaire n'est requise.
	- b. Si la case d'option Smaller 100% (default) (Petite 100 % [par défaut]) n'est pas sélectionnée, sélectionnezla et cliquez sur Apply (Appliquer). Si un message de déconnexion Microsoft Windows s'affiche, cliquez sur Log off now (Fermer la session maintenant). Le paramètre sera appliqué à la prochaine connexion.

#### Vérifier ou modifier des paramètres de mise à l'échelle PPP et de thème Windows dans Windows 8.1

Si vous rencontrez des problèmes avec l'interface utilisateur, assurez-vous que les paramètres de mise à l'échelle PPP et de thème sont corrects en effectuant les étapes suivantes :

- 1. Pour vérifier ou définir le thème Windows 8, fermez tous les programmes ouverts, cliquez avec le bouton droit de la souris sur le bureau et sélectionnez Personalize (Personnaliser).
- 2. Dans la fenêtre Personalization (Personnalisation), sélectionnez le thème Windows figurant sous la section Windows Default Themes (Thèmes Windows par défaut). Le thème est appliqué automatiquement.
- 3. Pour vérifier ou modifier la mise à l'échelle PPP, cliquez sur Display (Affichage) dans le coin inférieur gauche de l'écran Personalization (Personnalisation).
	- a. Sous Change the size of all items (Modifier la taille de tous les éléments), assurez-vous que le curseur se situe à l'extrémité gauche du mot « Smaller » (Petite). Si le curseur ne se trouve pas à l'extrémité gauche, déplacezle à la bonne position et cliquez sur Apply (Appliquer).
	- b. Il se peut que vous deviez fermer la fenêtre, fermer la session, puis la rouvrir afin que le paramètre soit pris en compte.

#### Vérifier ou modifier les paramètres de mise à l'échelle et de disposition Windows dans Windows® 10

Si vous rencontrez des problèmes avec l'interface utilisateur, assurez-vous que les paramètres de mise à l'échelle et de disposition sont corrects en effectuant les opérations suivantes :

1. Fermez tous les programmes ouverts, cliquez avec le bouton droit de la souris sur le bureau et sélectionnez Display Settings (Paramètres d'affichage).

2. Dans la fenêtre Display (Affichage), sous Scale and layout (Mise à l'échelle et disposition), assurez-vous que l'option 100 % est sélectionnée. Si ce n'est pas l'option actuelle, sélectionnez 100 % dans le menu déroulant pour l'appliquer.

REMARQUE : Il se peut que vous deviez fermer la fenêtre, fermer la session, puis la rouvrir afin que le paramètre soit pris en compte.

© 2016 - 2020 Luminex Corporation. Tous droits réservés. Toute reproduction, transmission, transcription ou traduction dans une autre langue ou un autre langage informatique de cette publication, partiellement ou totalement, sous quelque forme et par quelque moyen que ce soit, est interdite sans l'autorisation expresse préalable par écrit de Luminex Corporation.

Luminex Corporation (Luminex) se réserve le droit de modifier à tout moment ses produits et services. Des avertissements concernant les changements qui ont un impact sur l'utilisation, la performance et/ou la sécurité et l'efficacité du dispositif seront envoyés aux utilisateurs finaux. Toute modification apportée au dispositif sera effectuée conformément aux exigences réglementaires en vigueur. Luminex décline toute responsabilité quant à un quelconque dommage résultant d'une application en dehors des indications ou de l'utilisation abusive de ces informations.

Luminex, et NxTAG sont des marques commerciales de Luminex Corporation, déposées aux États-Unis et dans d'autres pays. SYNCT est une marque commerciale de Luminex Corporation.

Toutes les autres marques sont des marques commerciales de leurs sociétés respectives.

Ce produit, ou son utilisation, est couvert, en tout ou en partie, ou fait par des procédés couverts par un ou plusieurs brevets : *[www.luminexcorp.com/patents](http://www.luminexcorp.com/patents)*.